This Quick Guide provides instructions for adding and removing children to your account. Also included is information about *Locating a Student's District Identification Number* and a *Troubleshooting Guide* to help with linking and removing students.

<http://passportapp.lausd.net/parentaccess/>

**Step 1** – Log in to your PASSport account.

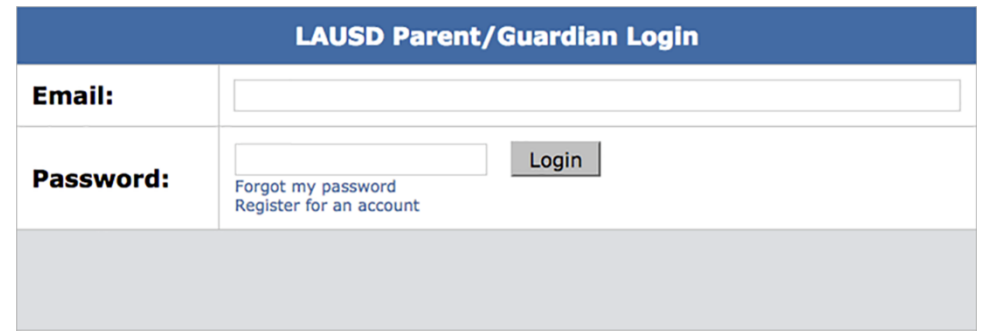

**Step 2** – Choose the Add Students link in the My Students section.

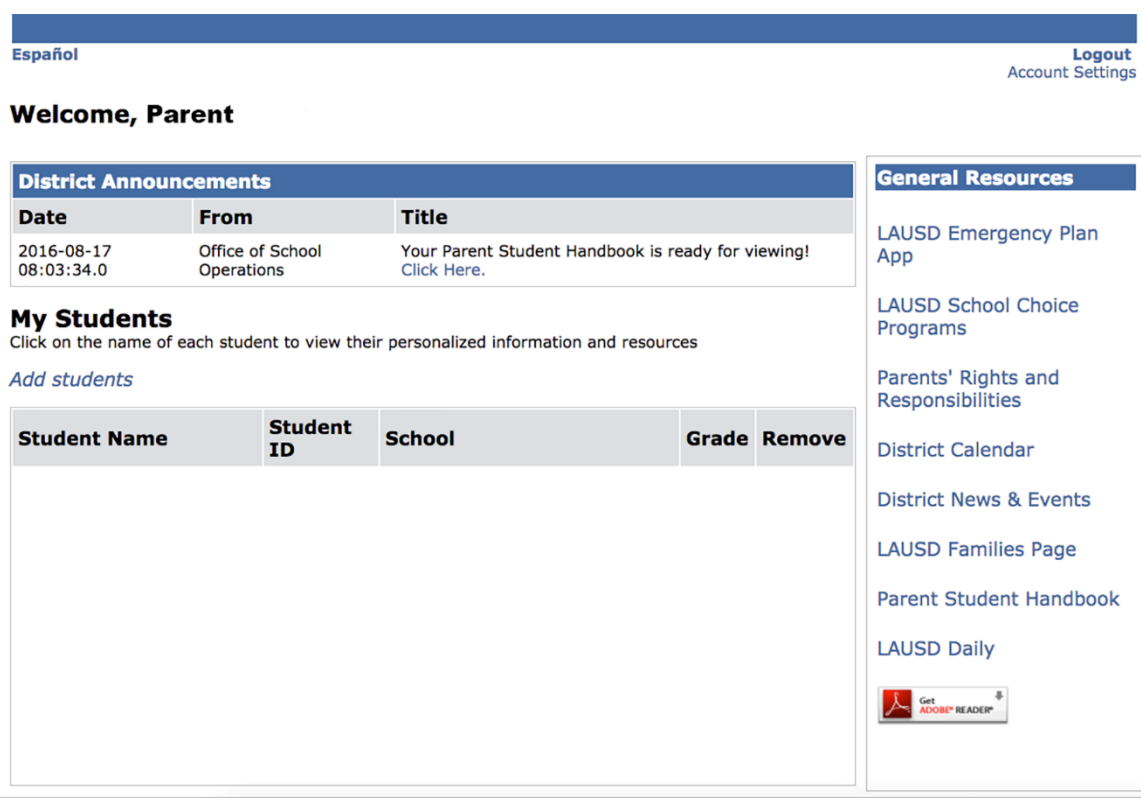

Step 3 – Enter the required fields in order to link your child: Student's LAUSD ID Number, Student's Date of Birth, Student's First Name and Student's Last Name. Note: The student's first name and last name must be entered the way it appears on school records. Then click the **Add a Student** button.

Г

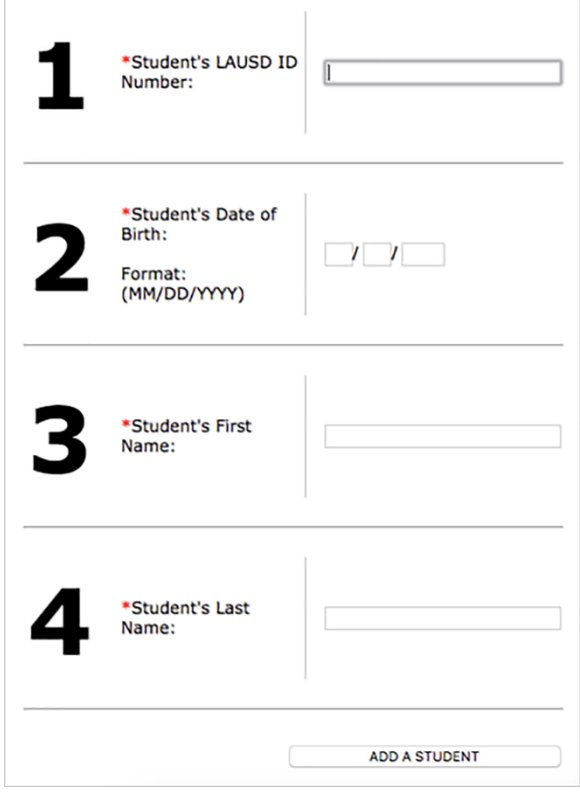

**Step 4** – Identify yourself by selecting your name and choose the This is Me button

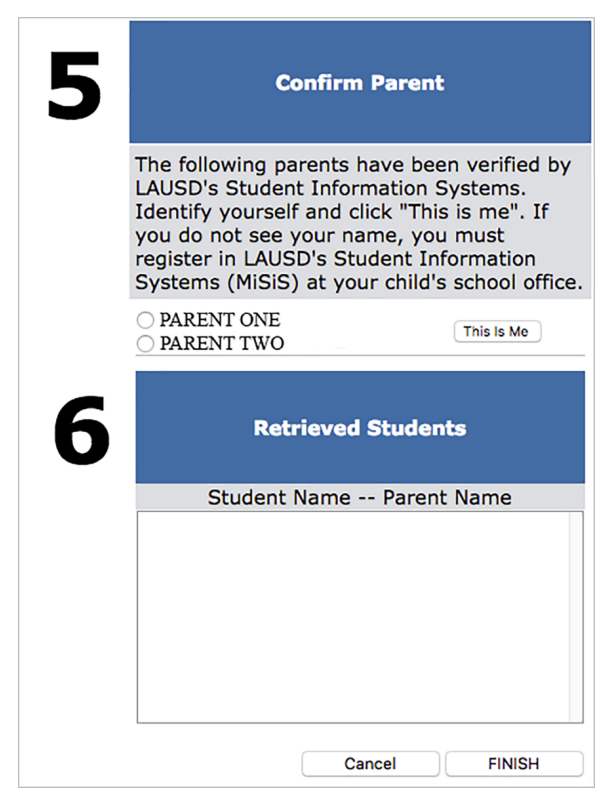

If you have more children to add, repeat steps 3 and 4. Once you finish adding your children, click the Finish button in the bottom right corner.

**Step 5** – After you select the Finish button, your PASSport Main Page will appear. The children you added will be available in the My Students section. You can now click on the name of the child to view their personalized information and resources.

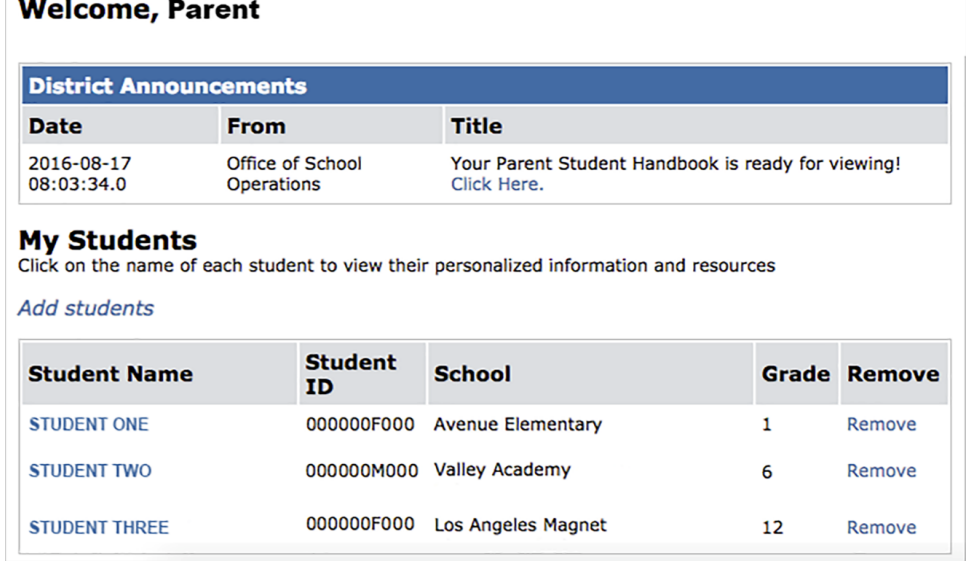

**Removing Students** – Children may be removed from your account by clicking on the Remove link next to their names.

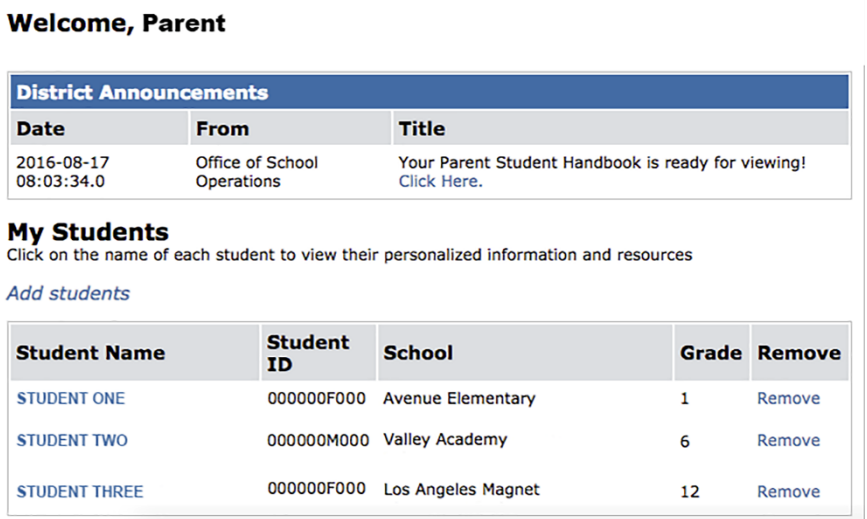

#### Locating a Student's District Identification Number

You can find your student's identification number in the following locations:

Letters sent to parents from Student Integration Services, also known as reference numbers, for the following eChoices programs:

- Permits With Transportation (PWT)

- Magnet

- PSMCP (Priority School Matriculate Choice Program, which replaces NCLB)

Truancy Notification Letters 

Inter-district Permits and Intra-district Permits

Some Student ID Cards – varies from school to school

Individual Graduation Plan (received from the counselor)

California High School Exit Exam (CAHSEE) & Parent Report

California English Language Development Test (CELDT) - Student Performance Level

Standardized Report Testing & Reporting (STAR) Student Report

Letters sent to parents from the Transportation Services Division (TSD) (for students who ride on the school bus for home-to-school transportation)

Student's Individualized Education Plan (IEP)

*If you are unable to find the identification number on documents you have received, you may* submit a request for it at your child's school. For security reasons, identification numbers must be requested in person and identification is required.

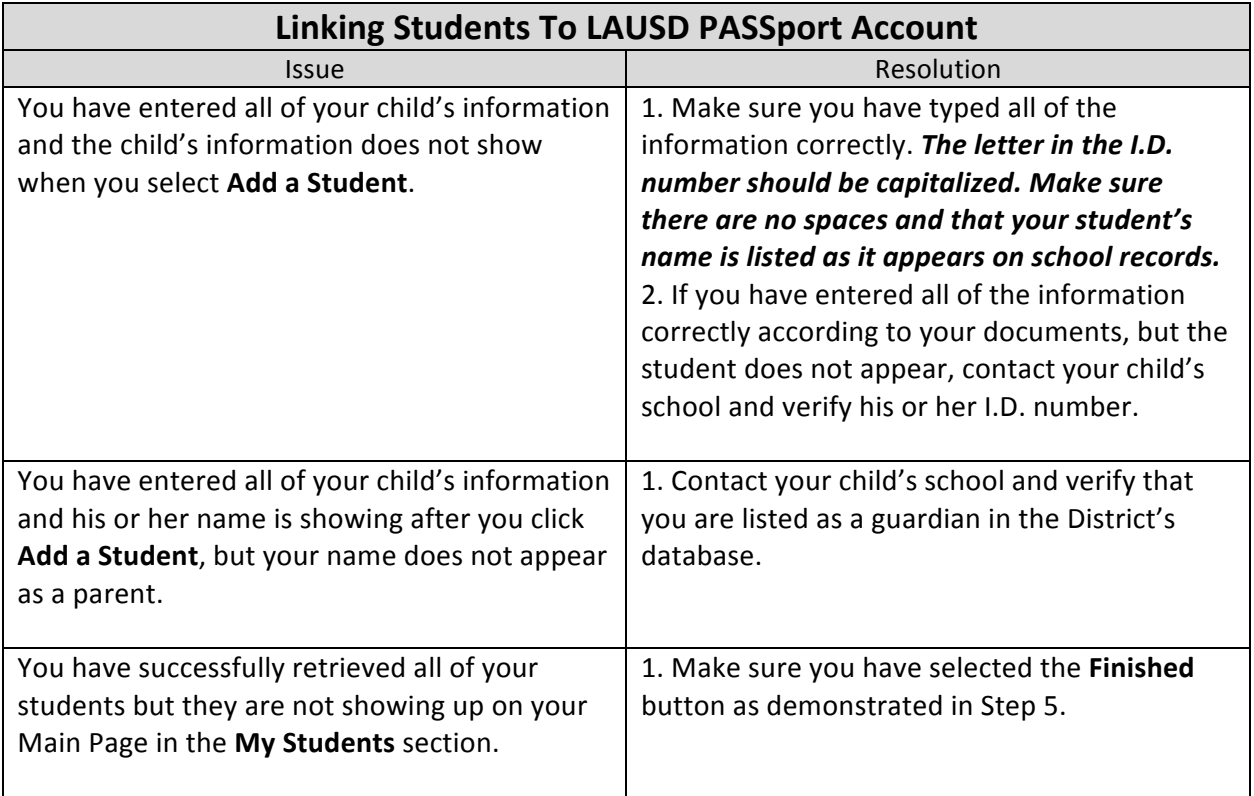

### **TROUBLESHOOTING FOR PARENTS AND GUARDIANS**